#### [Settings for LOGO!](#page-3-0) ........................................................................................................................ [2](#page-3-0)

CoDaBix® - https://www.codabix.com/

## **Table of Contents** [Settings for S7-1200 / S7-1500](#page-2-0) ..................................................................................................... [1](#page-2-0)

# **PLC Settings**

### <span id="page-2-0"></span>**Settings for S7-1200 / S7-1500**

The optimized block access needs to be deactivated in the data block attributes for access to the S7-1200 and S7-1500.<br>Datenbaustein\_2 [DB2]

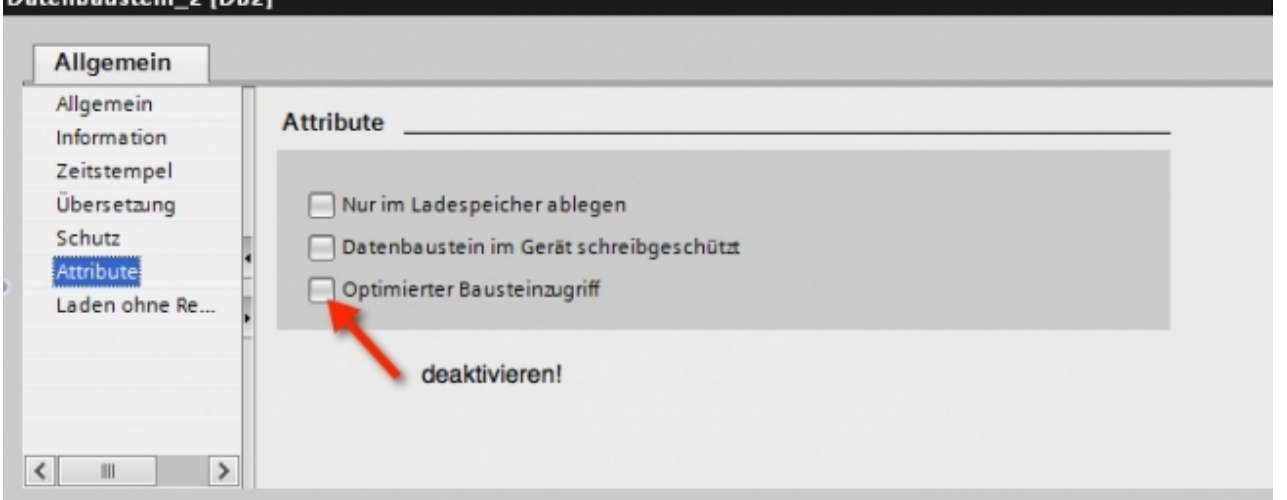

Additionally, in the S7-1500 the PUT / GET access must be enabled in the communication settings. You can see how this works here (snapshot from TIA Portal):<br>Allgemein | 10-Variablen | Texte

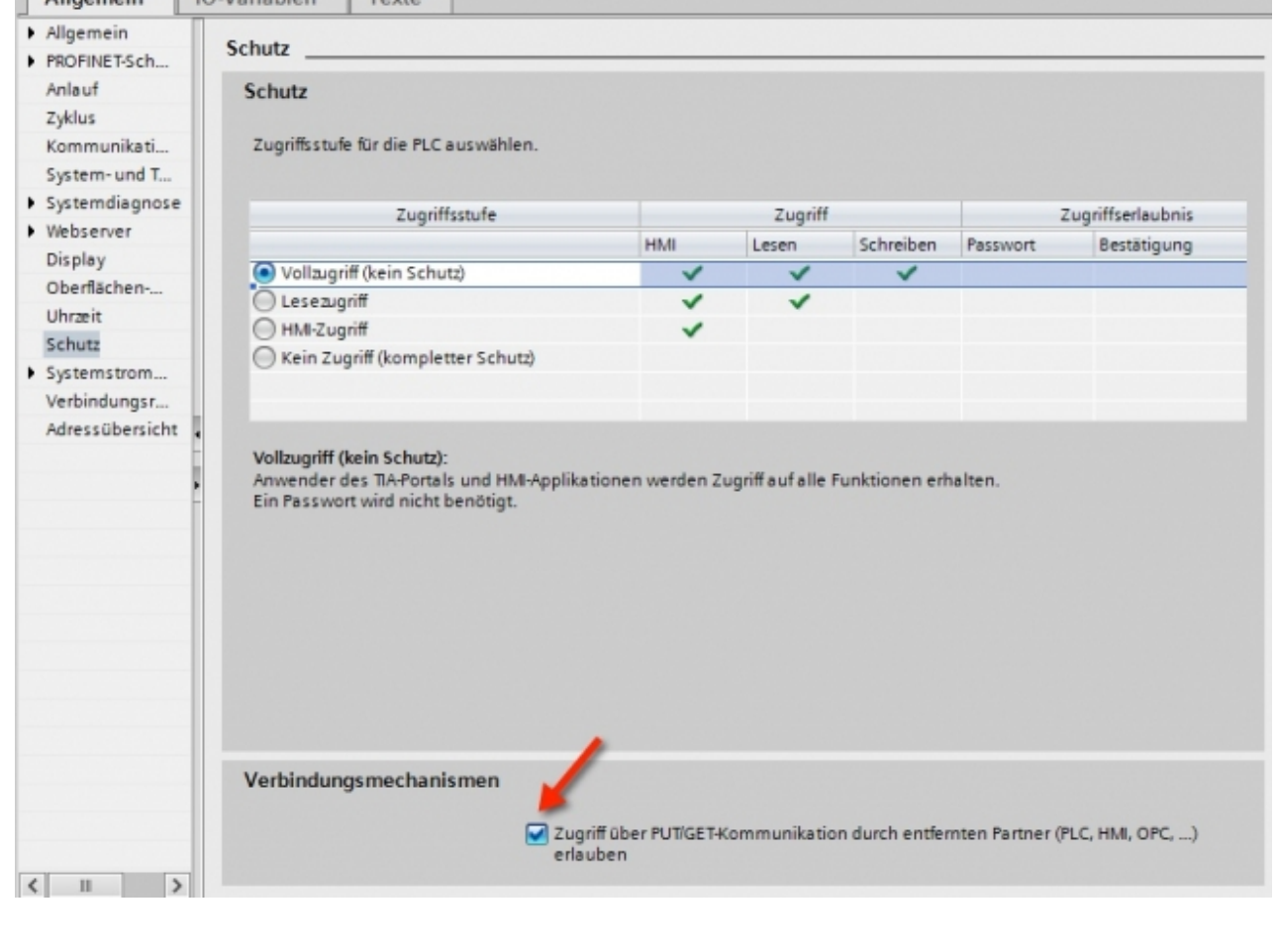

#### <span id="page-3-0"></span>**Settings for LOGO!**

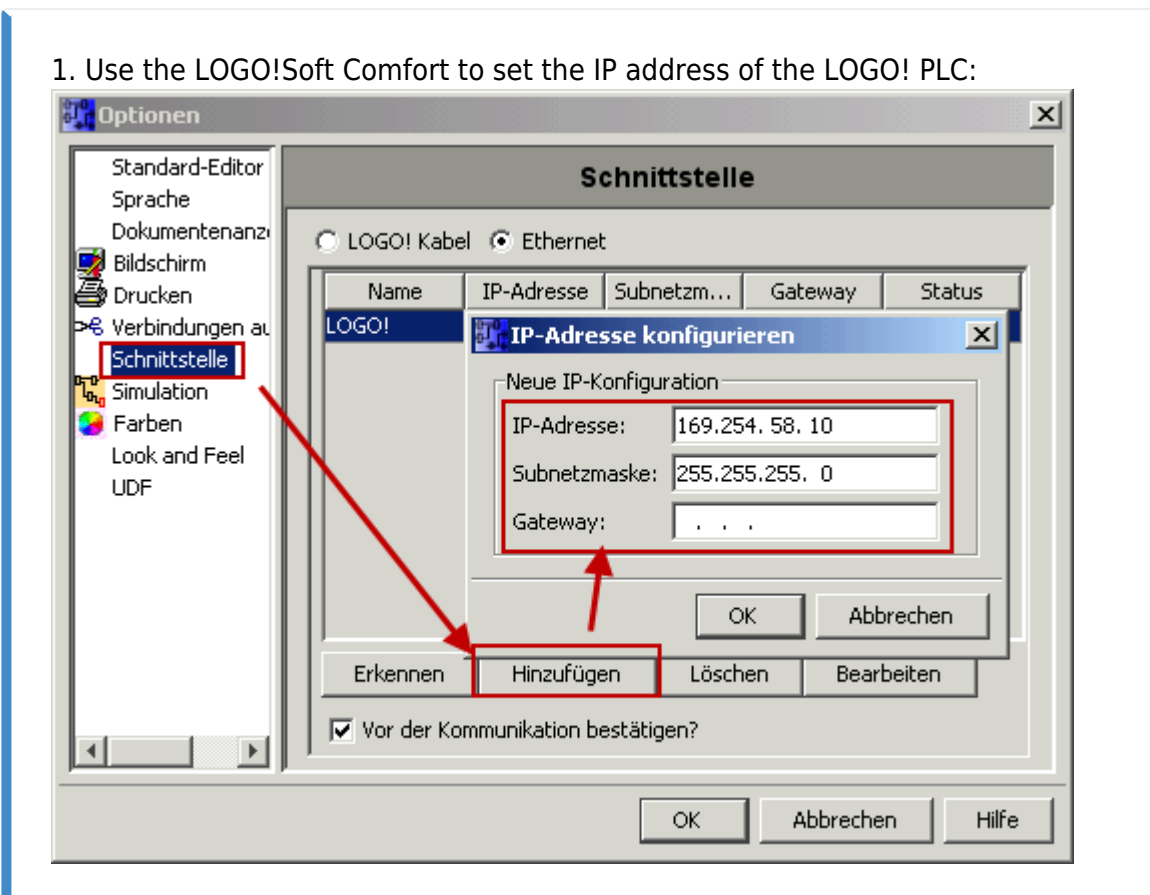

2. Configure the LOGO! PLC in such way that connections from an HMI device are accepted. To do so, go to "Tools- > Ethernet Connections" and then add a new connection.

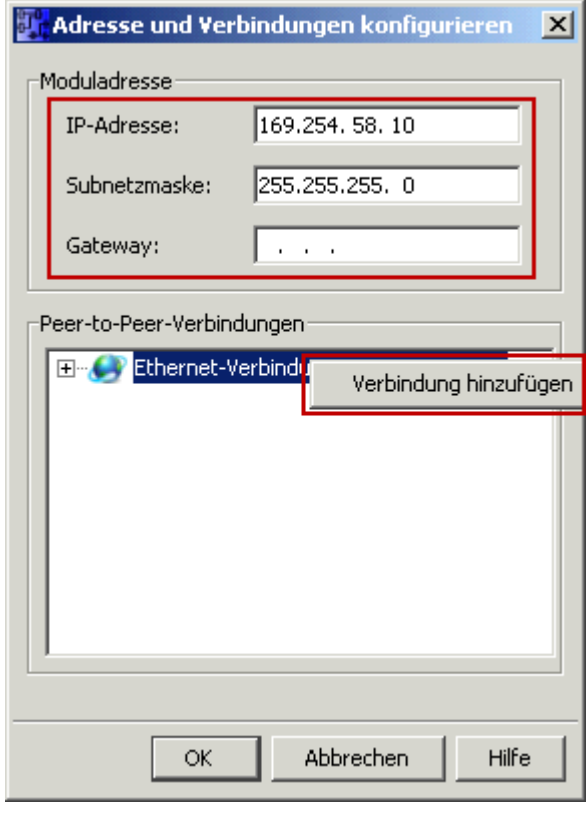

3. Double-click on the newly created connection to access the properties.

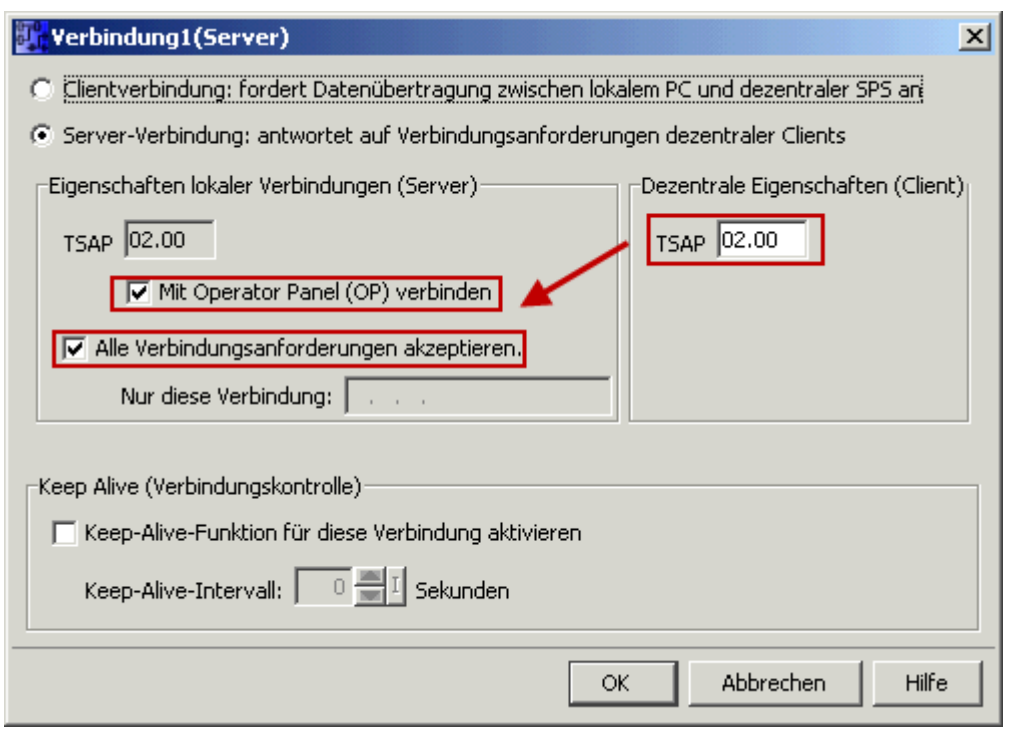

Select:

- 1. Server Connection
- 2. Local TSAP: 02:00 02:00 decentralized TSAP
- 3. accept all connections.

You can access DB1, inputs, outputs, flags, counters and timers with an IP-S7-LINK. Now via "Tools- > VM parameter map" set the variables that are to be transferred to the DB1.

#### **WinCC (TIA-Portal) Variablentabelle**

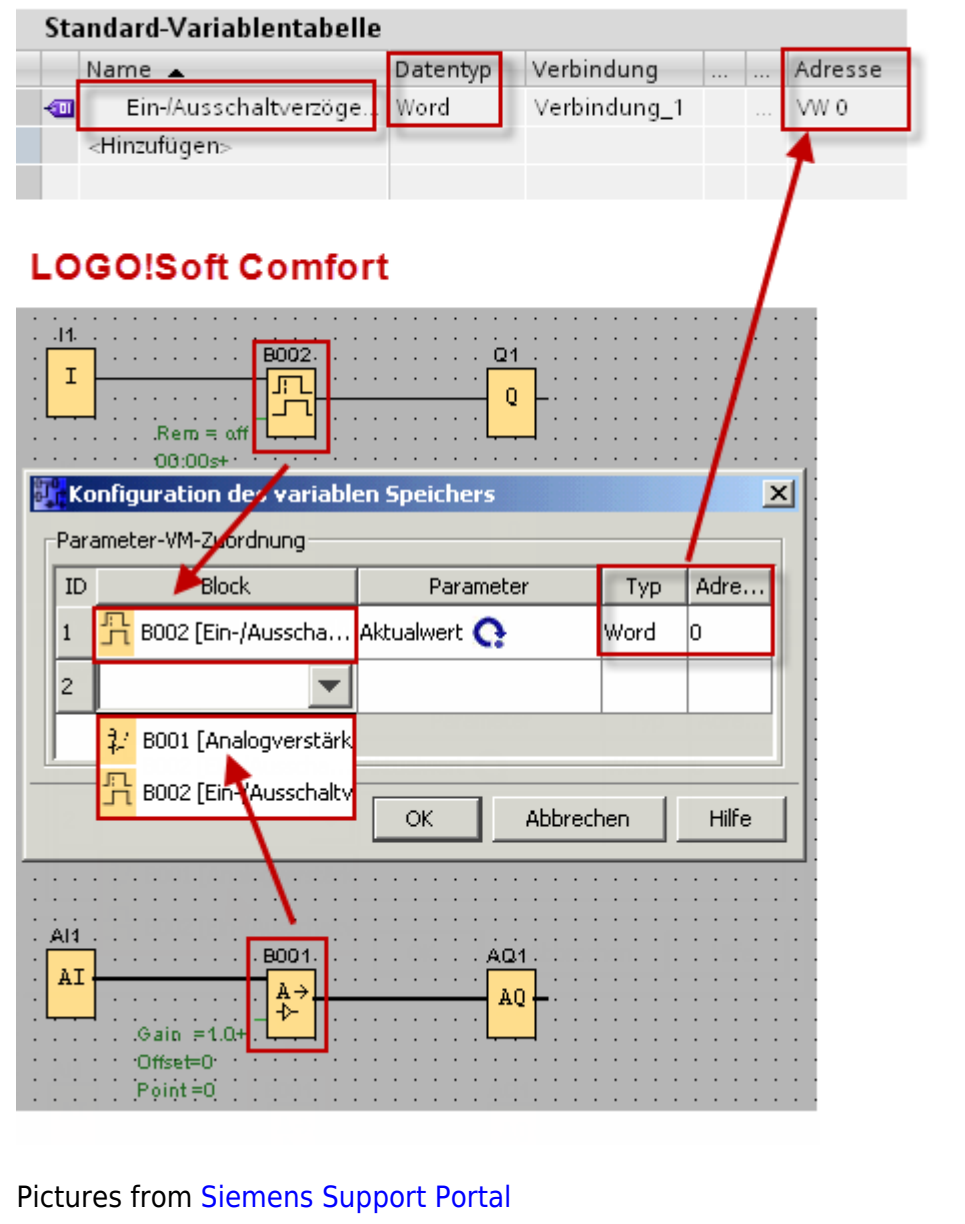

From: <https://www.codabix.com/> - **CoDaBix®**

Permanent link: **<https://www.codabix.com/en/plc-device-settings>**

Last update: **2021/05/07 19:13**